## 2018

# Cornerstone MFT Server with a **Firewall**

A guide for configuring port forwarding with the Cornerstone MFT Server for increased LAN security.

## *QuickStart Guide*

© 2018 South River Technologies, Inc. All Rights Reserved

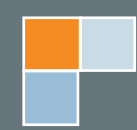

# Cornerstone Servers and the Corporate Firewall

Corporate networks today rely on a router and/or firewall to protect their computers or LAN (Local Area Network) from unauthorized access by outside users. Firewalls provide a high level of security by preventing inbound traffic (from computers outside the LAN, on the Internet) while allowing outbound traffic.

To ensure users have access to a Cornerstone server newly installed on the internal LAN without endanger-

ing the computers linked through the LAN, use port forwarding on the firewall to direct the TCP/IP traffic to the proper computer. **Port forwarding** is used by most routers/firewalls. Put simply, port forwarding literally forwards data incoming on a specific port to the same port on a different computer.

Both your router/firewall and Cornerstone will need to be configured according to this QuickStart to use port forwarding.

## **Configuring your Router/Firewall**

During port forwarding, the firewall will redirect traffic to the Cornerstone server based on IP address. Therefore, the LAN computers must use a static IP address the firewall can always refer to. If

the Cornerstone Server's IP address is DHCP (Dynamic Host Configuration Protocol) based, the firewall could forward the data to the wrong computer.

To set up a static IP on a Cornerstone installed on an internal LAN-based computer:

- 1. Retrieve the external public IP address of the firewall, the internal IP address of the router, and the internal LAN IP address of the Cornerstone server.
- 2. Have the Network/LAN Administrator reconfigure the firewall to forward server traffic to the Cornerstone Server according to the following table:

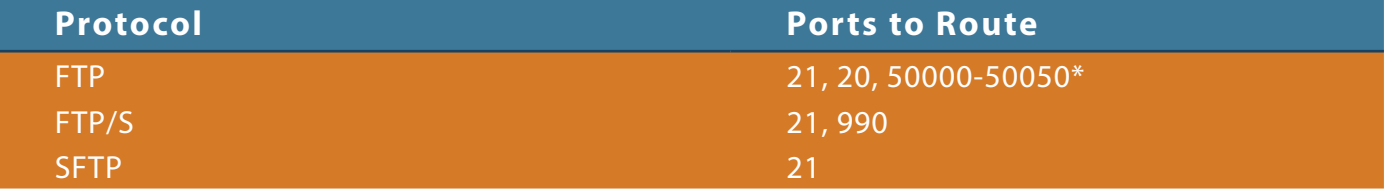

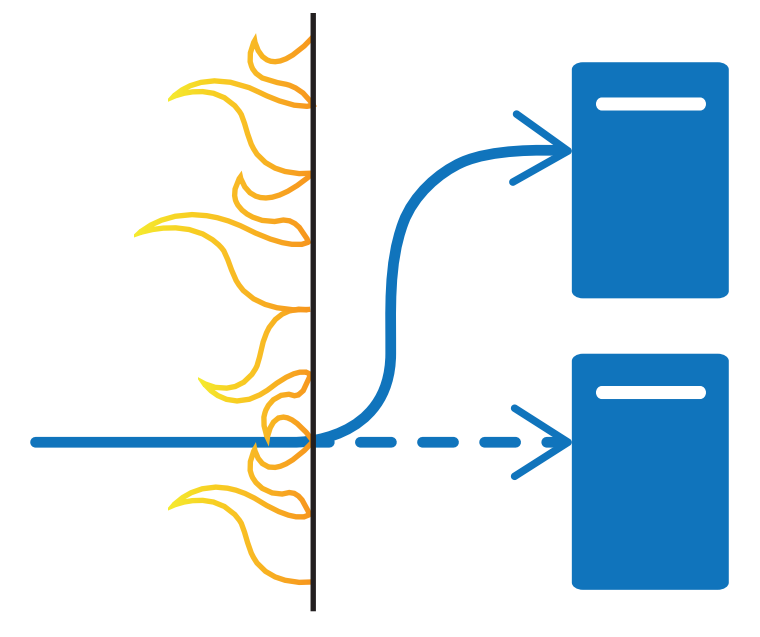

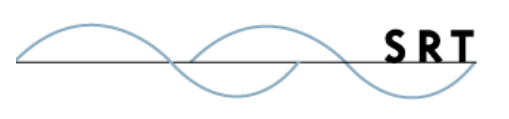

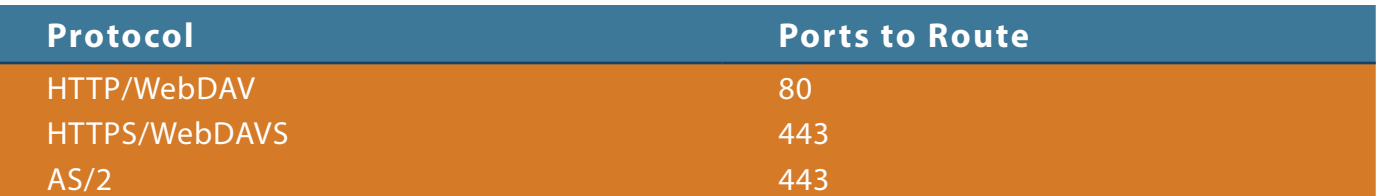

We recommend opening a range of 10 to 50<sup>\*</sup> ports for information from the firewall known as a passive port range. These ports will be used for transferring data and directory listings to the client. Do not use a single port, as this may result in data transfer failures for clients. Our example uses 50,000-50050, but this range can cover any sequence, so long as Cornerstone's passive port range settings match. If you have heavy traffic through your firewall, you may want to specify a wider range of ports.

## **Configuring Cornerstone MFT to Use a Router/Firewall**

- 1. Run the Cornerstone Administration utility and start the New Server Wizard. Follow the steps to create a new server. For more information on this process, see the Administrator's Guide: http:// www.webdrive.com/product-support/cornerstone-mft/.
- 2. Click the dropdown arrow to choose your IP Address. Any available IP address indicates that the server will listen on all IP addresses that are configured on the PC along with the local IP address of 127.0.0, also known as localhost. Type the WAN address (the Public IP address for use outside the router). You do not need to type "http" (ie, myserver.com).
- 3. On the "Enable or disable FTP access for this server" page of the wizard, select **Enable FTP Services**. Select the FTP Port number by using the up/down arrows. Select **This server is sitting behind a router/firewall** and type the External WAN IP address of router/firewall. Click Next.
- 4. You must enable FTP access if you are using FTPS with explicit SSL (also known as AUTH SSL). The FTP protocol (RFC-959) establishes default ports for FTP traffic. Port 21 is the default port for the primary control connection, and port 20 is sometimes used for the default data connection. If you install a Cornerstone Server on your internal LAN and have the requirement that users must be able to access the server from the Internet, your router must be configured with ports 21 and 20 open (or ports 21 and 990 for FTPS). The router must also be configured to provide port forwarding for traffic through the firewall to the computer being used as the FTP Server.
- 5. Finish the New Server Wizard and expand the newly-created server in the left-hand tree menu and select Connections. Select the Connections Advanced tab. Enable **Allow PASV mode connections**. Enable **Limit PASV Port range from** and set the range to the same range as the firewall. Once you have configured your settings, click Apply.

### **Testing Your Server**

If you would like to test your server, download a secure file transfer client like WebDrive, or use the following instructions to test your server using a command prompt.

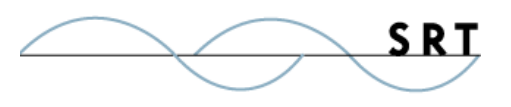

### **Test your Server Using a Command Prompt**

- 1. On the computer with Cornerstone installed, open a command prompt and use the command line FTP utility to connect to the Cornerstone server:
	- **◊** Type: ftp <ip-address of server>
- 2. You will see a welcome message from the Cornerstone server, including the IP address, which will look something like the test response below (192.168.2.104).
- 3. Log onto Cornerstone using a user account or using anonymous if anonymous access is enabled.
- 4. Log on and issue the DIR command to see if a directory listing can be created. The Windows FTP client will run in Active/Port mode; you should see a directory listing of existing files:
	- **◊** Type: dir

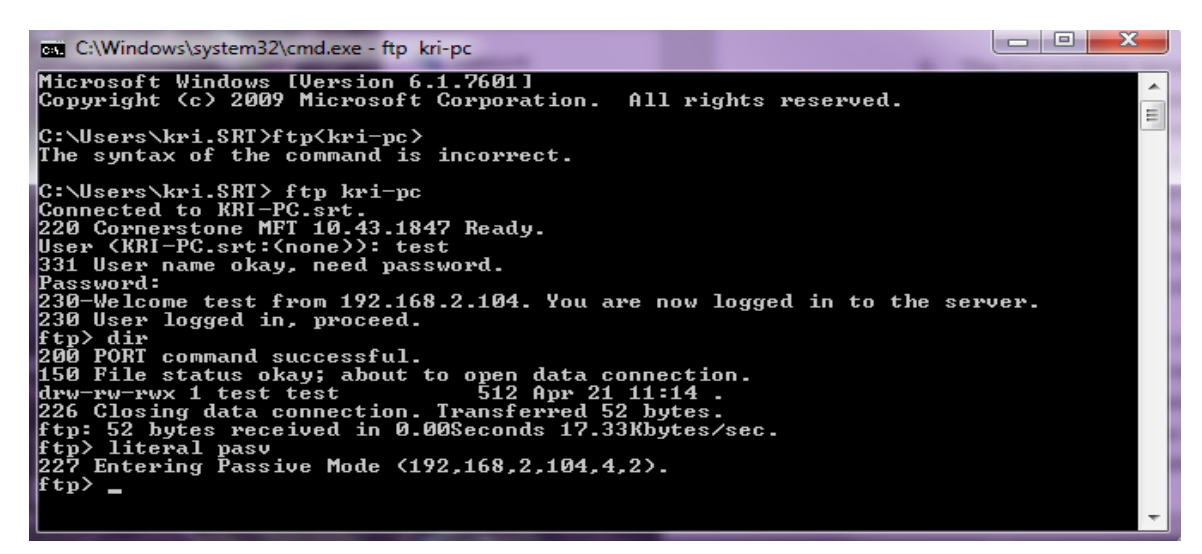

- 5. While still in the FTP session, test to see if the Cornerstone Server will return the proper passive address and port for internal LAN clients:
	- **◊** Type: literal pasv
- 6. Cornerstone will respond with numbers like (192,168,2,104,4,2), the IP address and port Cornerstone is listening on for a data connection from the client. The first four numbers should match the IP address the Cornerstone Server is listening on. The last two numbers are the port, mathematically broken down. Since our port range is 1025-65535, the port will fall into this range, beginning at the low end and incrementing sequentially to the last port, then returning to the first port in the range. For our example, Cornerstone used port 1026, written as  $4 * 256 + 2$ .

Once you succeed, connect to the server from the Internet in PASV mode; Cornerstone should return information. If you receive an error, the firewall is not routing the passive ports correctly to the Cornerstone server, or the Cornerstone server is not returning the public/external IP address of the firewall as part of the response to the PASV command.

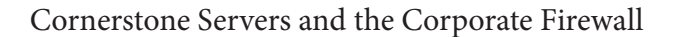

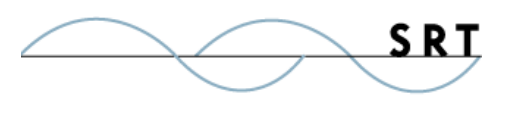

## **System Requirements**

## **Supported Operating Systems**

- **•** Windows Server 2012, all editions, 32-bit and 64-bit
- **•** Windows Server 2008-R2, all editions, 32-bit and 64-bit
- **•** Windows Server 2008, all editions, 32-bit and 64-bit
- **•** Windows Server 2016, all editions, 32-bit and 64-bit

### **Minimum Hardware Requirements**

- **•** 2 GHz Pentium® class processor
- **•** 4GB of RAM is required; 8GB of RAM is recommended
- **•** Minimum 100MB of free disk space for the application
- **•** Minimum SVGA (800x600) resolution display is required to run the Administration console program.

### **Minimum Software Requirements**

- **•** Microsoft .NET Framework v4.0 is required
- **•** Microsoft SQL Server 2005 or later is required
- **•** Microsoft SQL Server Management Studio Express is recommended

## **Limitations**

**•** Cornerstone MFT server is a multi-threaded, dynamic server solution for the Microsoft Windows operating system. While designed to handle an unlimited number of user connections and servers, like all software, Cornerstone is limited by the resources of the computer; most notably, those limitations imposed by the Windows Sockets (WINSOCK) Library.

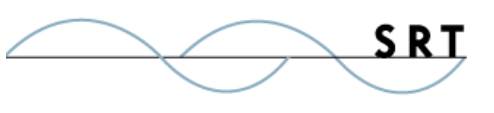

## **About South River Technologies**

South River Technologies (SRT) is an innovator in secure file management software. SRT software allows users to securely access, manage, and collaborate on files over the Internet, streamlining business processes to improve productivity. SRT's products enhance customers' existing applications by instantly enabling secure access and collaboration within those applications. More than 90,000 customers in 140 countries use SRT's software to make remote file access and collaboration more efficient for their customers, partners, and distributed workforce.

For more information, please visit www.southrivertech.com. South River Technologies, Cornerstone MFT, Titan FTP Server, WebDrive, and DMZedge Server are registered trademarks of South River Technologies, Inc. in the U.S. and other countries. Any information in this document about compatible products or services should not be construed in any way to suggest SRT endorsement of that product or service.

## **Contact Information**

South River Technologies, Inc. 1910 Towne Centre Blvd Suite 250 Annapolis, Maryland 21401 USA

Toll Free: 1-866-861-9483 Main: 443-603-0290 Fax: 410-266-1191 Corporate Web site: www.southrivertech.com Online Support: www.srthelpdesk.com